関係各位

建設管理課長

電子入札における入札参加申請時の添付ファイルの確認方法について(お知らせ)

電子入札システムによる一般競争入札の案件では、参加申請時に、一般競争入札参加資格 確認申請書等(以下「申請書等」という。)の書類について、電子入札システムにより提出 することとしていますが、申請書等の添付漏れにより失格となる案件が発生しています。

また、添付ができていないことが確認された場合には、公告に示された期限内であれば、 持参又は郵便等により申請書等を提出することができる規定としています。

このことから、電子入札システム上で申請書等の提出後に、提出書類を確認するための手 順を、下記のとおりホームページに掲載しましたので、お知らせします。

※(参考)高知県建設工事電子競争入札の取扱いについて(平成 22 年1月 15 日付け 21 高 建管第 940 号土木部長通知)第4の3の(2)の規定において、申請書等の添付がない場 合には、失格となることを規定しています。

記

- 1 添付ファイル確認方法 別添資料のとおり
- 2 掲載場所 http://www.efftis.jp/39000/WDESK/toppage/contents/
- 3 持参又は郵便により申請書等を提出する場合 公告(個別事項・共通事項)に記載のとおり。

一般競争入札参加資格確認申請書等の添付ファイルの有無の確認方法(簡易版)

1.概要

 一般競争入札に参加申請される場合に一般競争入札参加資格確認申請書等(以下「申請書等」といいます。)のファイルの <u>添付が漏れ、失格となるケースが発生しております</u>ので、<u>必ず申請書等のファイルの添付漏れがないようご注意ください。</u> また、申請書等の添付の有無については、次の手順で確認することができますので、確認をお願いします。 なお、確認画面上に添付したファイル名が表示されない場合は、申請書等の提出が行えていませんので、速やかに発注機関に その旨を報告し、申請書等を印刷、押印の上、発注機関に提出してください。

## 2.操作手順

①調達案件検索画面から契約番号を入力した上でチェックボックスにチェックを入れ、調達案件一覧ボタンをクリックします。

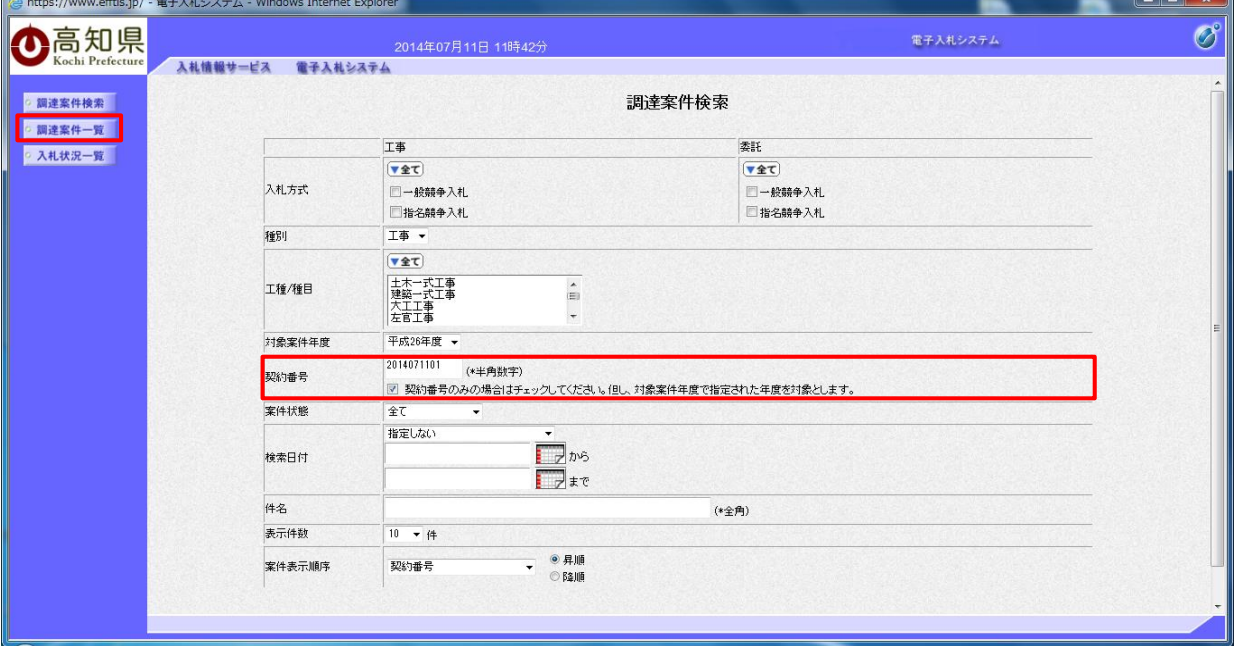

②調達案件一覧から提出項目の『表示』ボタンをクリックします。

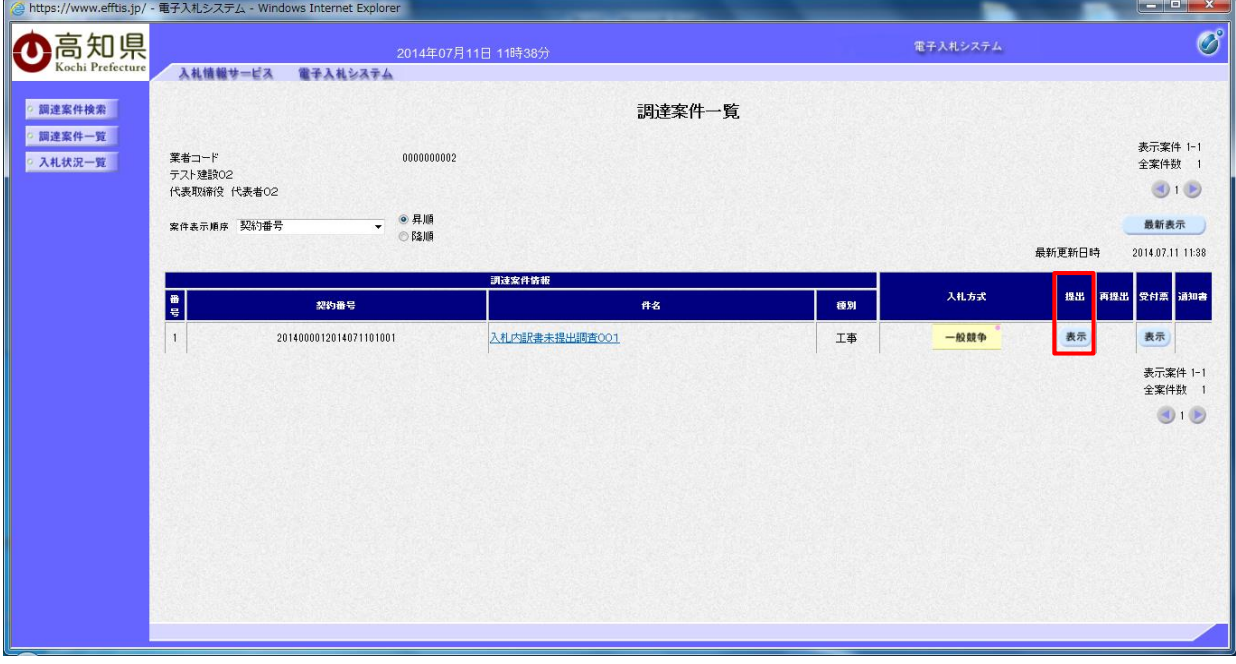

 ③参加資格確認申請書画面の添付資料枠に添付ファイル名が表示されているかで提出有無の確認が行えます。 添付資料枠にファイル名の表示が無く空欄で表示されている場合には、添付ファイルを提出していないことに なりますので発注元へご連絡をお願いします。

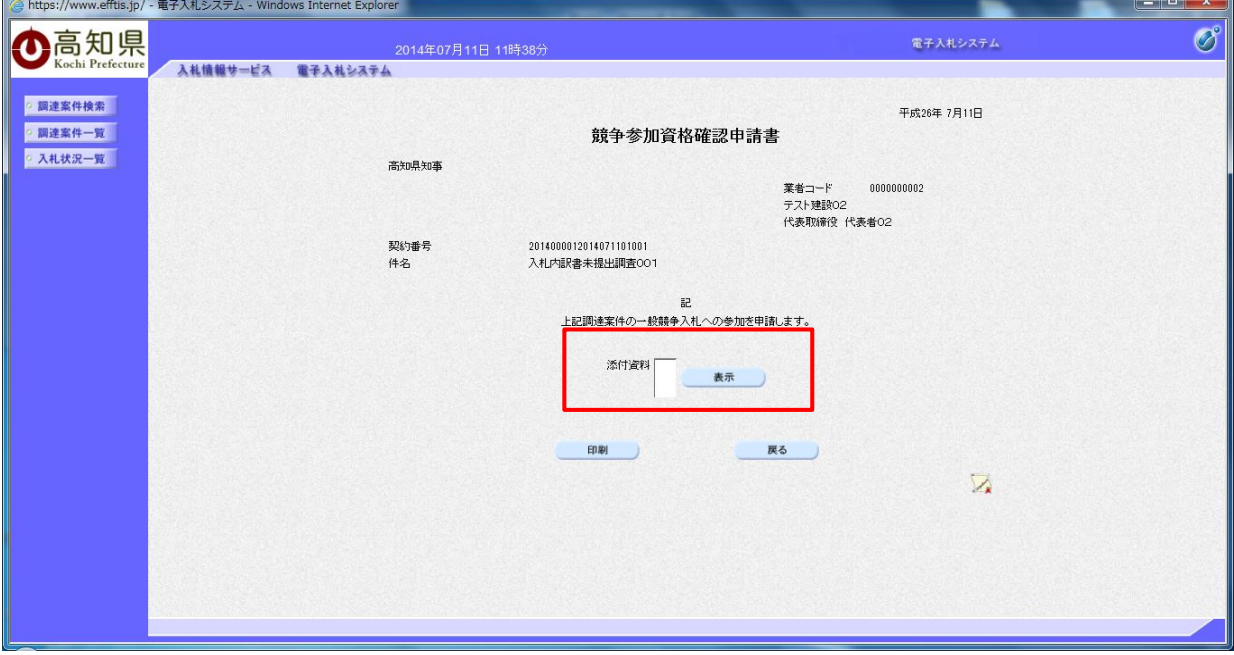